## **mBanking korisničke opcije**

Osnovno uputstvo

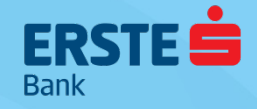

## **Početni ekran nakon prijave Korisničke opcije**

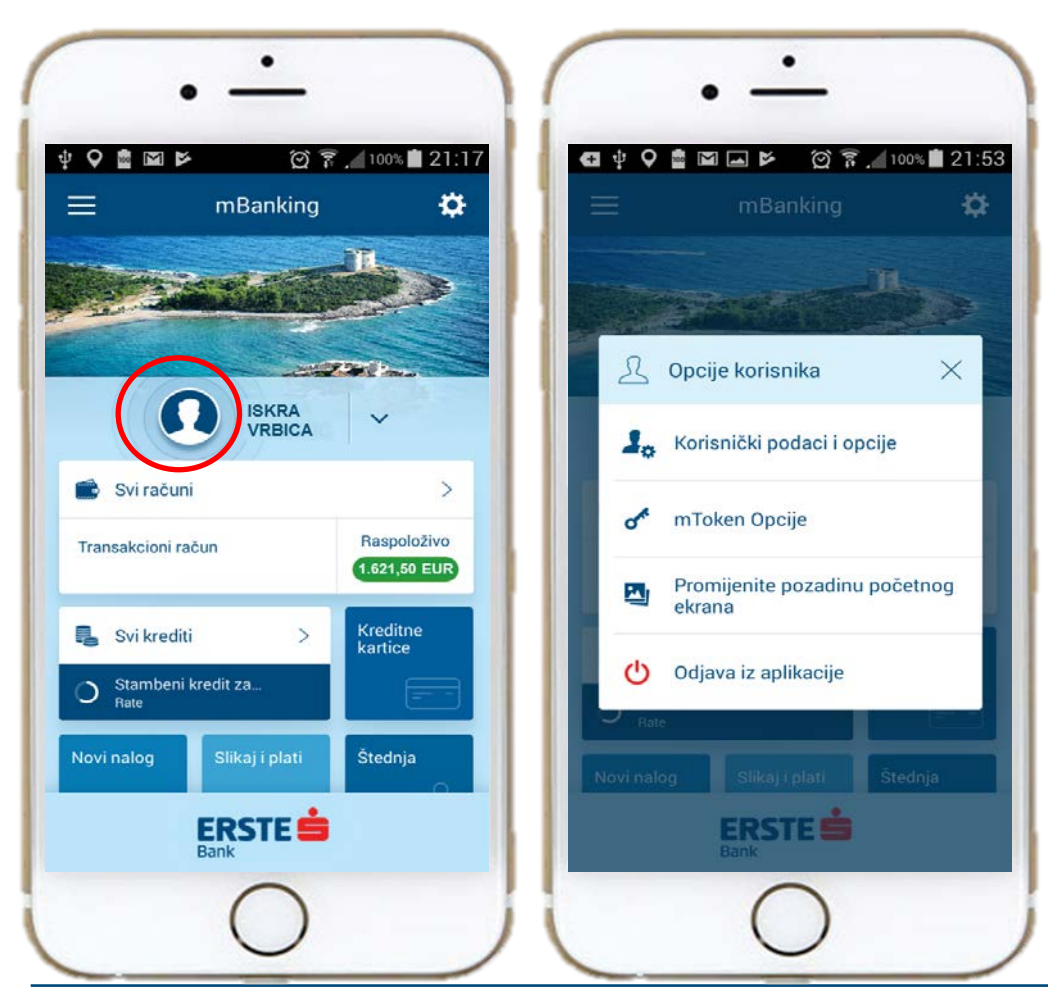

- ▶ U dijelu "Korisničke opcije" možete promijeniti svoj kontakt telefon i email.
- ▶ Postaviti profil sliku i pozadinu početnog ekrana po svom izboru.
- ▶ Pristupiti mToken opcijama
- Odjaviti se iz aplikacije.

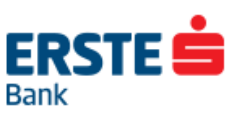

## **Početni ekran nakon prijave Stanje, promet i detalji transakcionih računa**

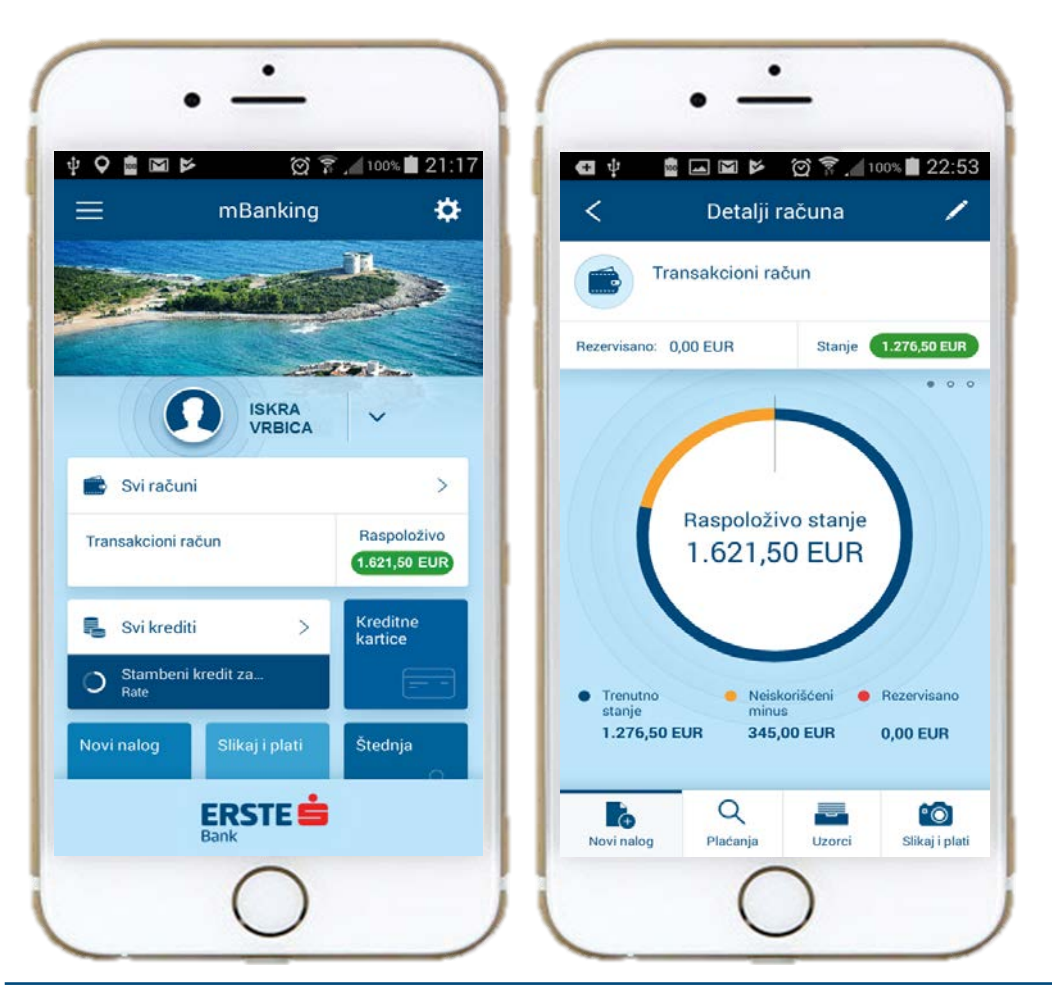

- ▶ Opcija prikazuje sve Vaše transakcione računi
- ▶ Odabirom računa sa liste prikazuje se grafik računa
- ▶ Kretanjem slajdera udesno prikazuje se promet (prilivi i odlivi) po računu, odnosno informacije o računu.
- ▶ Promet se prikazuje po 50 stavki (scroll-down)

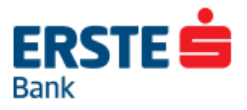